# DESIGNACIÓN PLANTA **TEMPORARIA** TRANSITORIA

DIRECCIÓN DELEGADA DE PERSONAL

Instructivo

Actualización: septiembre 2022

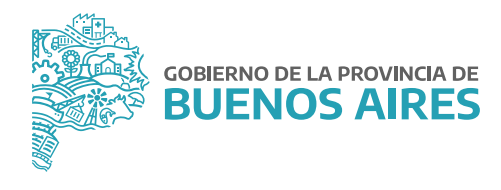

# **ÍNDICE**

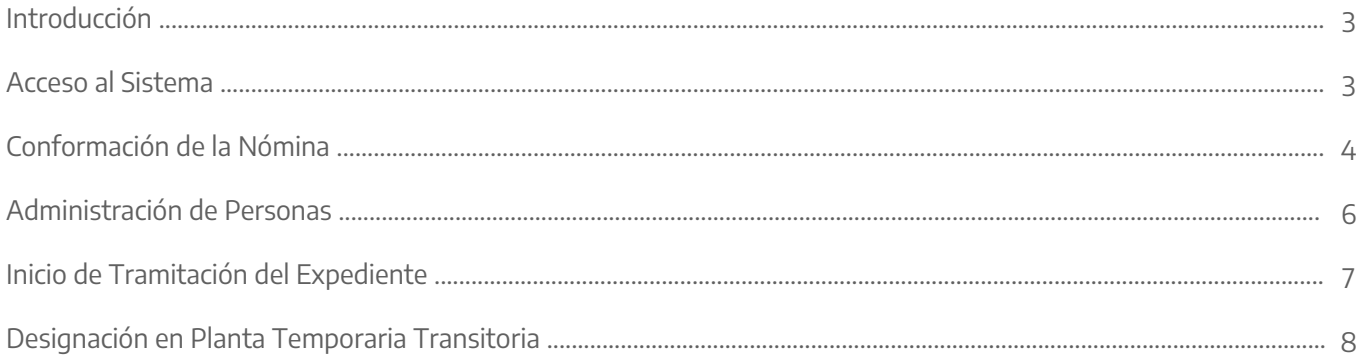

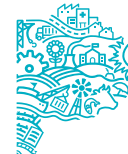

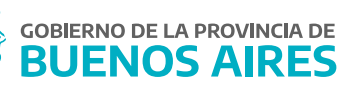

#### **Introducción**

El presente manual comunica el procedimiento establecido por la Subsecretaría de Gestión y Empleo Público para la designación en Planta Temporaria Transitoria para aquellas personas que se encontraban bajo la misma modalidad durante el periodo anterior.

La Dirección Delegada de la Dirección Provincial de Personal, u oficina que haga sus veces, deberá realizar en el sistema SiAPe la Conformación de la Nómina, validando al personal perteneciente a su organismo que deba designarse en Planta Temporaria Transitoria para el siguiente año. Esta acción se podrá realizar de forma parcial o definitiva.

Cada organismo deberá comunicar a los/as agentes ya confirmados/as en nómina definitiva que inicien el trámite de designación en Planta Temporaria Transitoria a través del Portal del Empleado/a de la Provincia de Buenos Aires.

### **Acceso al sistema**

Acceder al SiAPe con usuario y contraseña. Luego hacer clic en la opción **eRreh**.

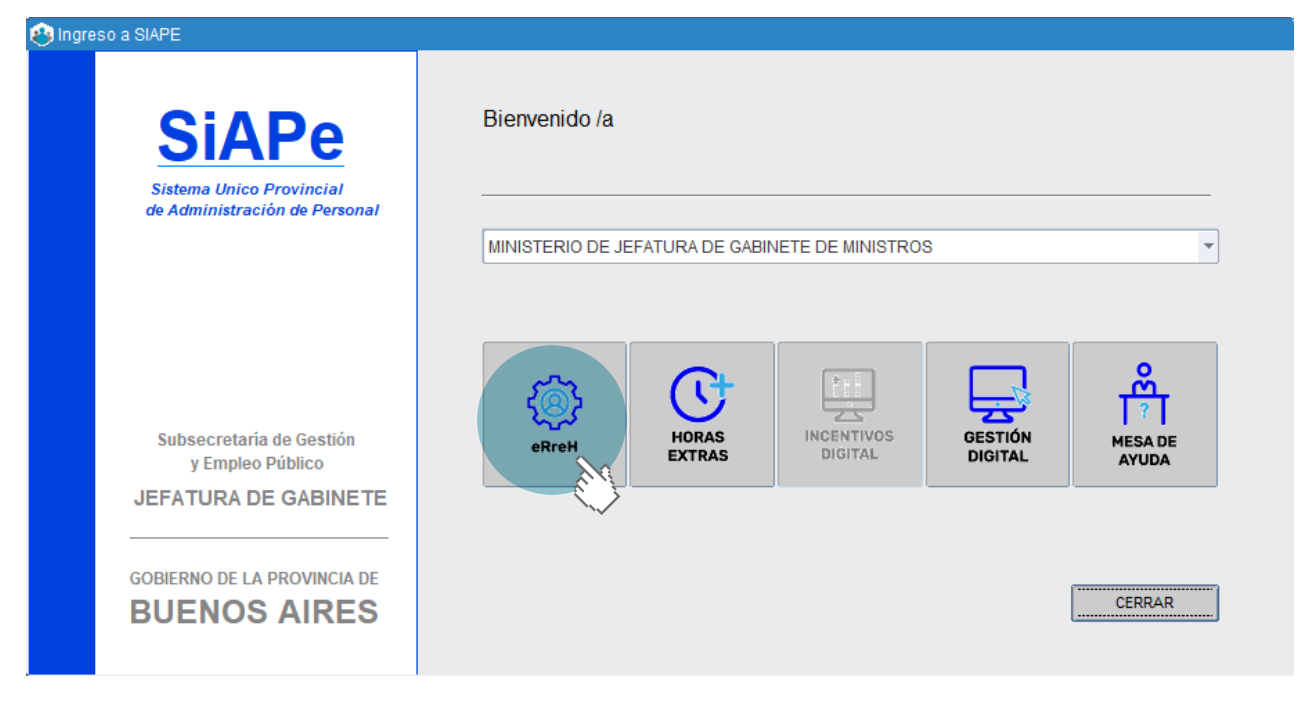

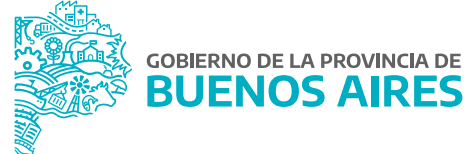

#### **Conformación de la Nómina**

Es la validación de la totalidad de la nómina del personal que será designado como Planta Temporaria Transitoria correspondiente al año en curso. Esta acción se puede realizar de forma parcial o definitiva.

Desde la opción de **Cargos - Trámites de Designación - Nómina** se visualizará la siguiente pantalla, donde se deberá seleccionar:

Grupo de Trabajo: **Planta Temporaria Transitoria** (vigente al 31/12 del año anterior).

Tipo de Trámite: **Designación en Planta Temporaria Transitoria** (del año en curso).

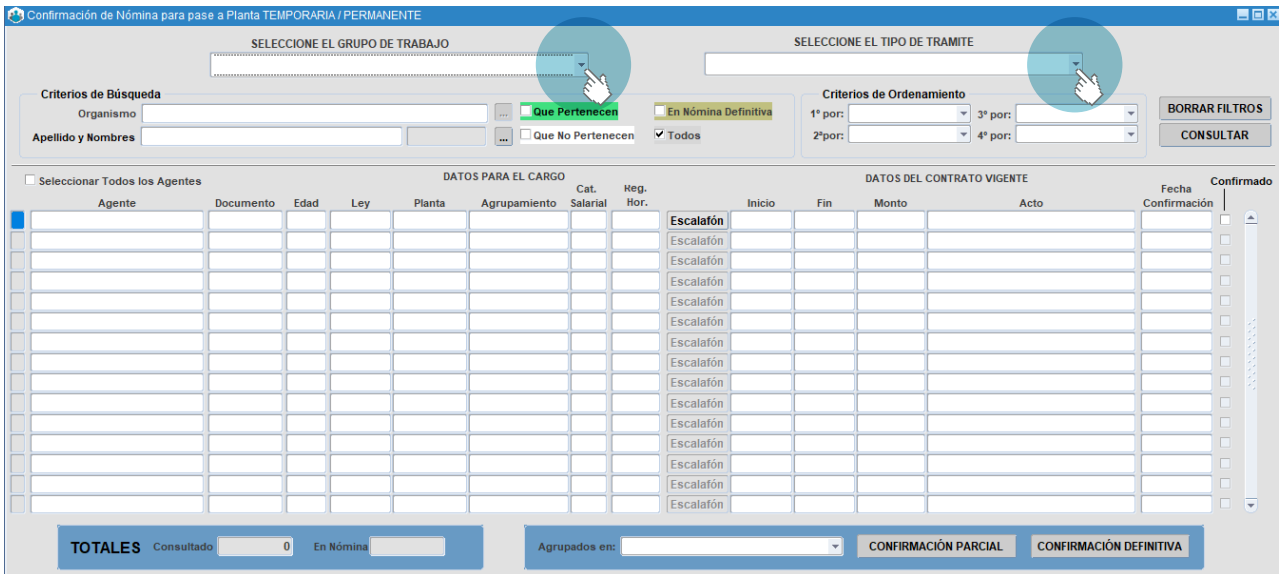

Criterios de búsqueda:

- Apellido y nombre.
- Agentes que pertenecen: se visualizarán únicamente aquellos/as agentes que hayan sido confirmados/as.
- Agentes que no pertenecen: se visualizarán únicamente aquellos/as agentes que no hayan sido confirmados/as.
- Agentes en nómina definitiva: se visualizarán únicamente aquellos/as agentes confirmados/as definitivamente.
- Acto: resolución de la promoción.

Criterios de ordenamiento:

En 1°/ 2°/ 3°/ 4° lugar por:

- Apellido y nombre: ordena el listado alfabéticamente.
- Confirmados: muestra primero en el listado aquellos/as que hayan sido confirmados/as por el área de personal

Oprimiendo el botón **Consultar** se visualizará el listado de los y las agentes junto con los datos del cargo.

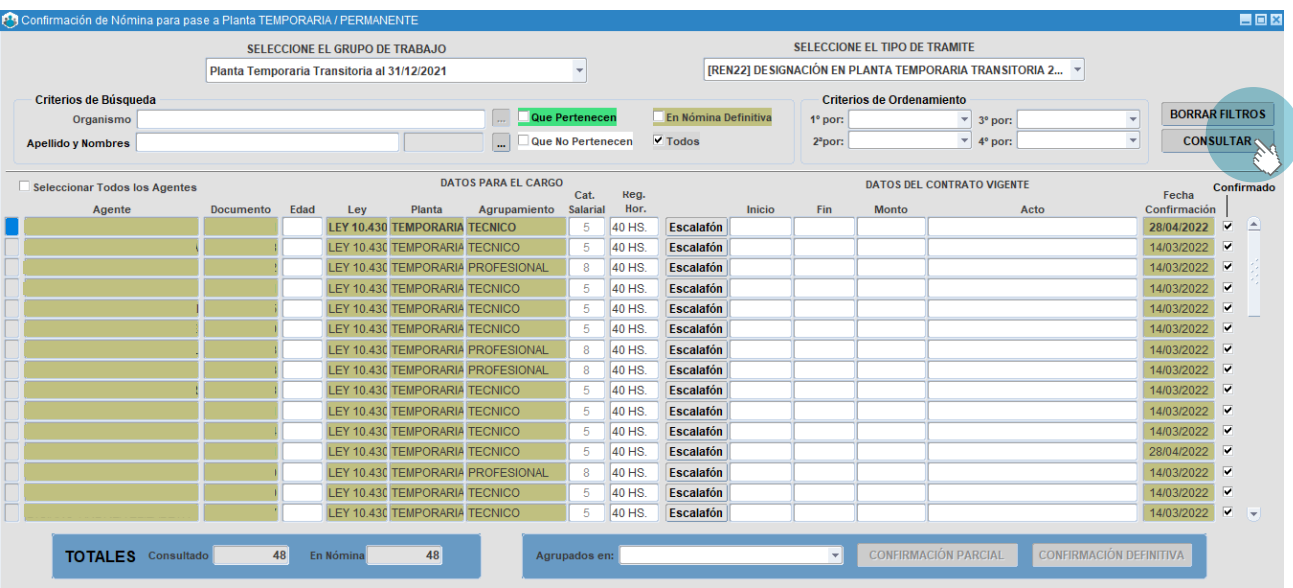

Para realizar la confirmación de la nómina se deberá seleccionar a cada agente, o bien tildar la opción **Seleccionar Todos los Agentes**.

Luego, se deberá oprimir alguna de las siguientes opciones:

- Confirmación Parcial: esta opción confirma a los/as agentes seleccionados/as, permitiendo realizar acciones posteriores para agregar o eliminar agentes.
- Confirmación Definitiva: esta opción no permite realizar modificaciones posteriores, salvo que se solicite a la Subsecretaría de Gestión y Empleo Público que cambie el estado de la confirmación a Parcial.

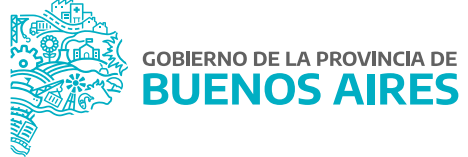

#### **Administración de personas**

Desde la opción del menú **Personas - Administración** se podrá acceder a la información de cada persona.

En la solapa **Legajo Digital** estarán disponibles todos los documentos cargados por cada agente en las distintas etapas del trámite de Designación en Planta Temporaria Transitoria.

Se podrán visualizar en color verde los documentos que fueron cargados en el sistema y en rojo los que todavía no fueron subidos. Se podrá consultar cada documento presionando **Ver PDF** y descargarlos desde la opción **Descargar todos los Documentos**.

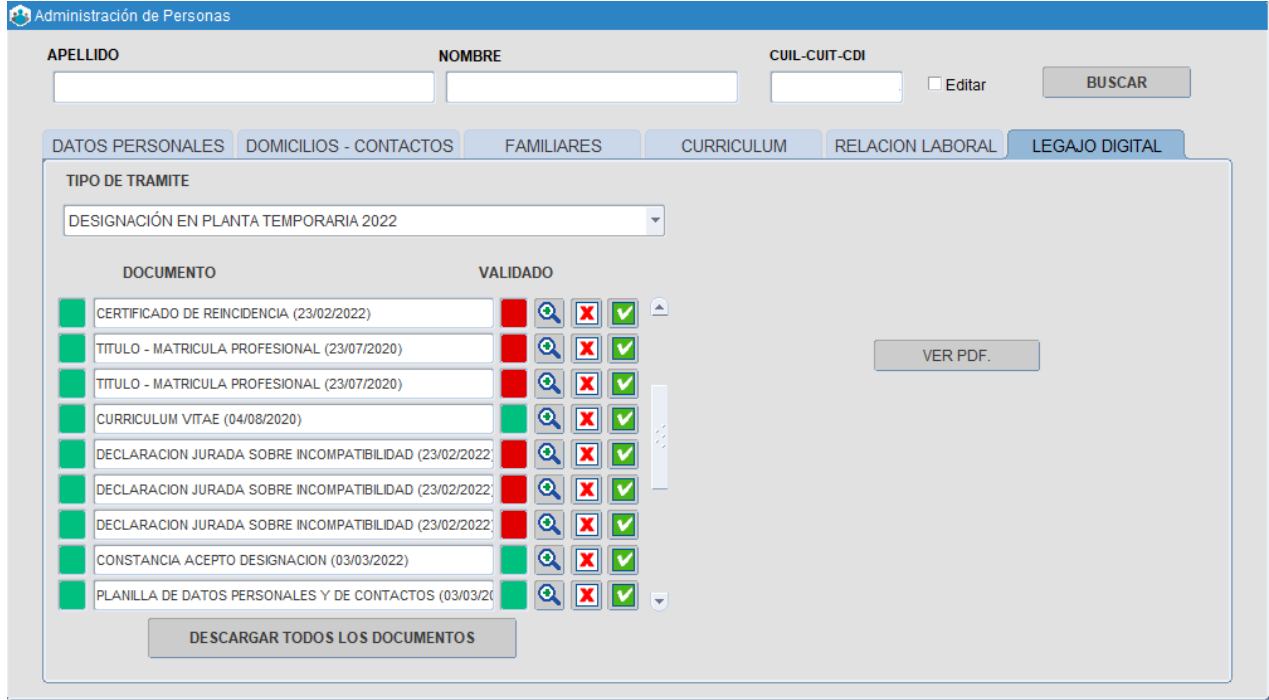

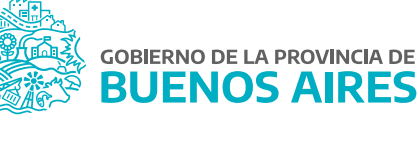

## **Inicio de Tramitación del Expediente**

Seleccione la opción de menú **Cargos / Renovación Designación** para acceder a la siguiente pantalla:

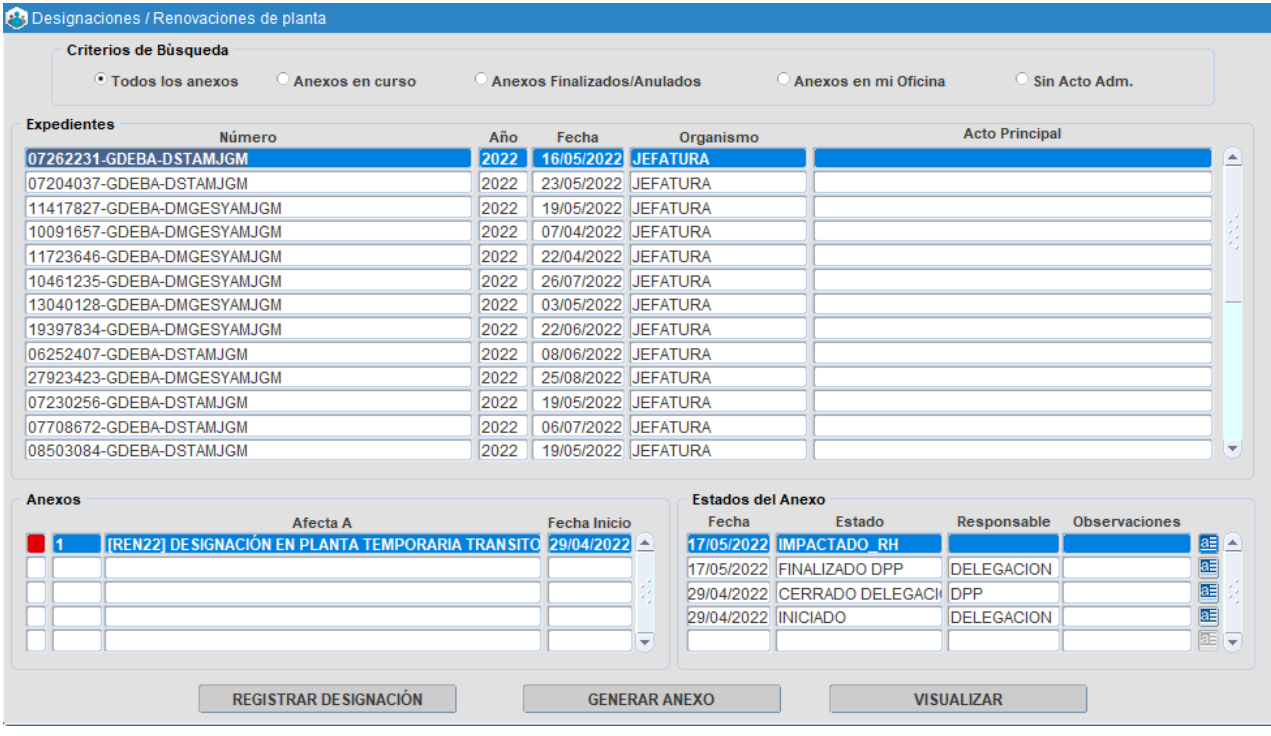

Presionando la opción **Generar Anexo** se deberán completar los siguientes campos:

- Expediente GDEBA (Tildando la opción **Expediente Electrónico**), el mismo debe estar previamente cargado como Documento Administrativo.
- Tipo de Designación / Renovación: Designación Planta Temporaria Transitoria (del año en curso).
- Anexo.
- Fecha de inicio: se completa automáticamente.

Luego de presionar el botón **Buscar** el sistema mostrará aquellos/as agentes que hayan finalizado todas las etapas a través del Portal del Empleado/a.

Se deberá completar la fecha de inicio y fin, además de la prestación de servicio. Luego, se deberá presionar el botón **Iniciar Expediente**.

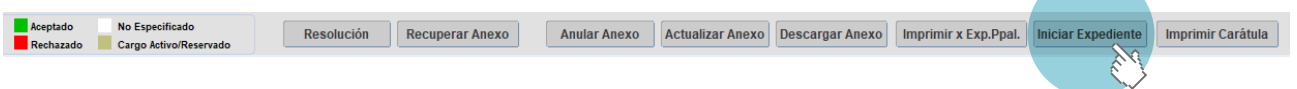

Desde esta pantalla se podrá imprimir la carátula.

#### **Designación en Planta Temporaria Transitoria**

Una vez que se firme el acto administrativo de designación, se deberá registrar en SiAPe desde la opción de menú **Cargos / Renovación Designación**.

Se visualizará el asistente para la registración del cargo. Seleccionar **Siguiente**.

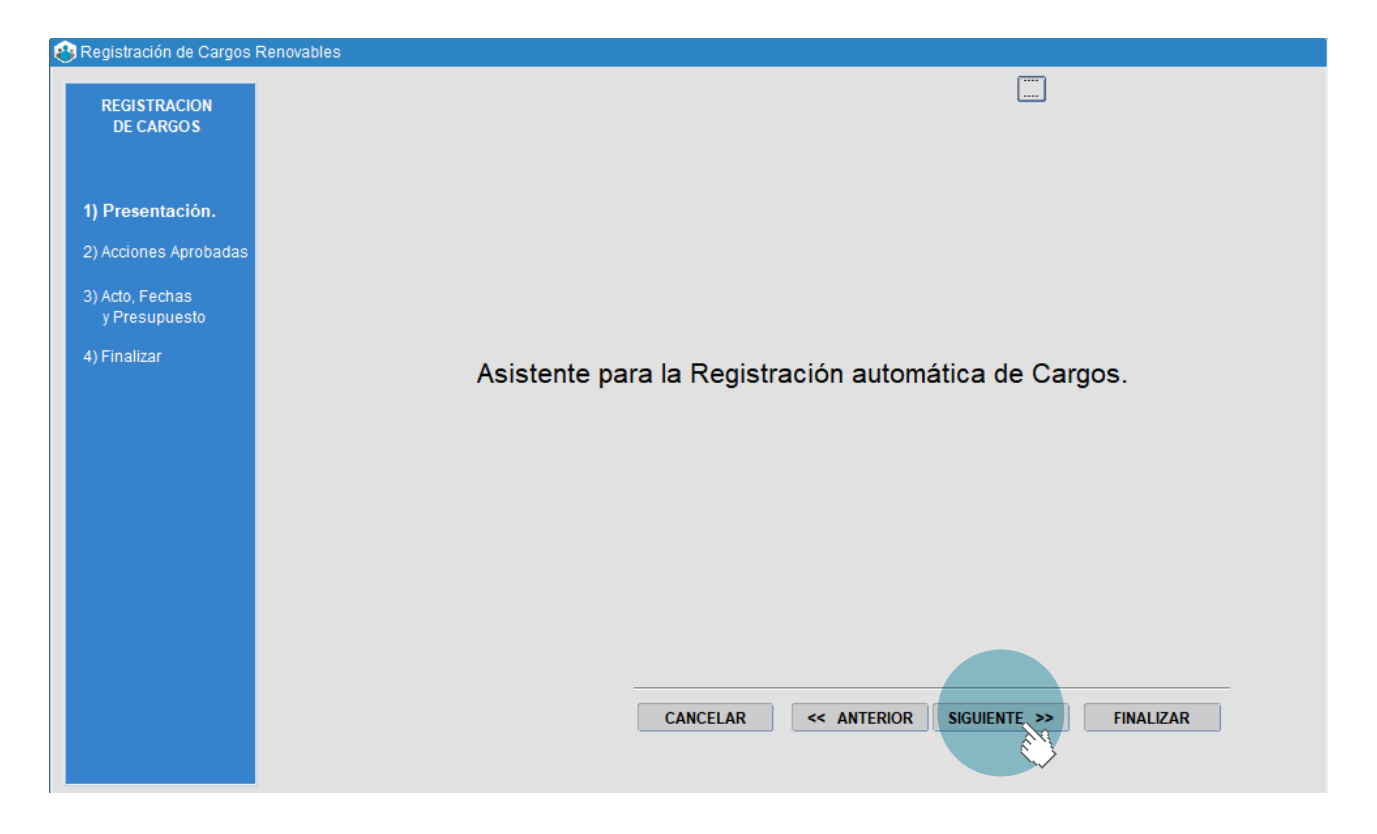

Se deberán seleccionar las personas a impactar y luego presionar el botón **Siguiente**. Previamente será necesario completar los datos solicitados.

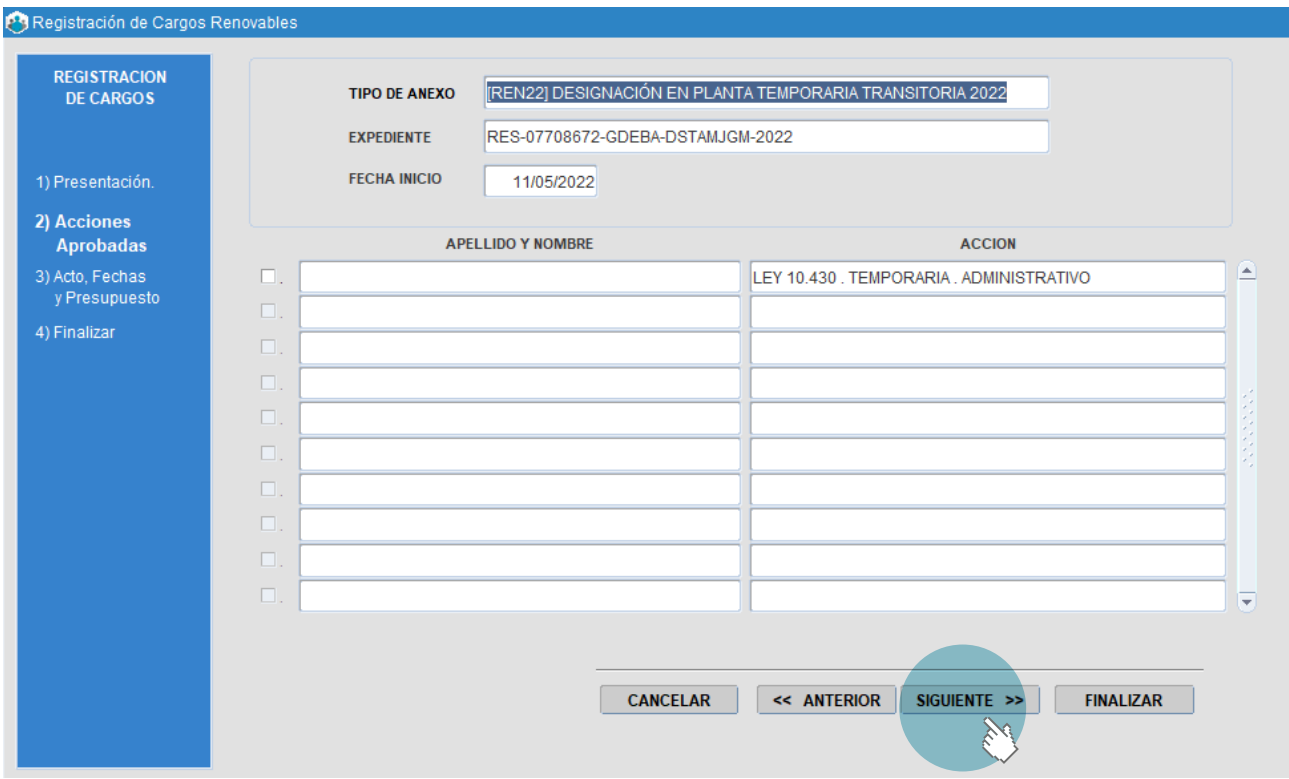

Una vez cargados todos los datos se debe presionar el botón **Finalizar**.

Las personas incluidas en el expediente tendrán impactado el cargo de Planta Temporaria Transitoria (del año en curso).

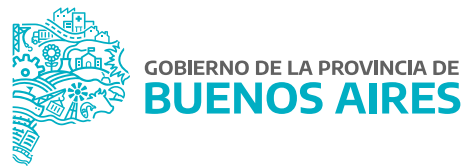

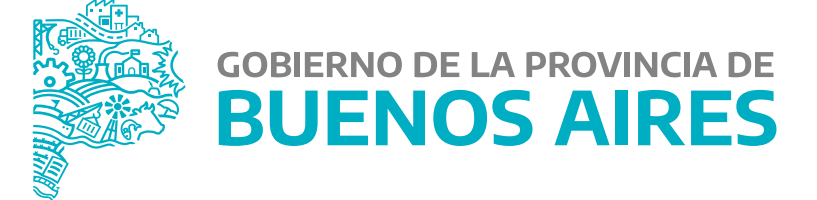

**MINISTERIO DE JEFATURA DE GABINETE DE MINISTROS**

**SUBSECRETARÍA DE GESTIÓN Y EMPLEO PÚBLICO**

**DIRECCIÓN PROVINCIAL DE OPERACIONES E INFORMACIÓN DEL EMPLEO PÚBLICO**

**DIRECCIÓN DE SEGUIMIENTO Y GESTIÓN DEL EMPLEO PÚBLICO**